# Recursos para la docencia online / a distancia

Última actualización: 21/03/2020, 18:26 Versión PDF:<http://mobiquo.gsyc.es/recursos-etsit-urjc.pdf>

URJC la Escuela Técnica Superior

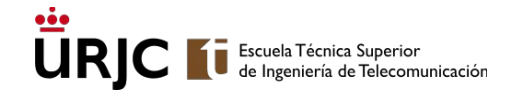

### Introducción

Con motivo de la pandemia del coronavirus se han suspendido las clases presenciales en la URJC

Para ayudar a los profesores y alumnos de la ETSIT publicamos esta guía que recoge buenas prácticas del equipo docente de la escuela y de la URJC, explicaciones del uso de herramientas y guías de buenas prácticas que pueden ser de ayuda para organizar la docencia a distancia a profesores y alumnos

Si echas algo en falta o quieres aportar contenido [hazlo aquí](https://forms.gle/6F7CBphqt5jaWWdY6)

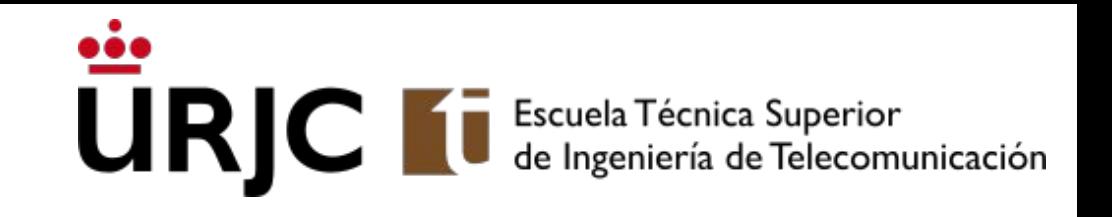

# Guías de buenas prácticas

### Buenas prácticas

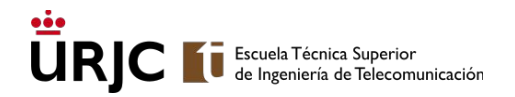

Una magnífica guía con consejos para profesores que intentan crear cursos online por primera vez y a toda prisa en marzo de 2020:

[https://anygoodthing.com/2020/03/12/please-do-a-bad-job-of-putting-your-cou](https://anygoodthing.com/2020/03/12/please-do-a-bad-job-of-putting-your-courses-online/amp/) [rses-online/amp/](https://anygoodthing.com/2020/03/12/please-do-a-bad-job-of-putting-your-courses-online/amp/)

- **● No recomendamos seguir los consejos de evaluación que se dan en esta guía. La escuela y la universidad tomarán decisiones al respecto.**
- Introduction/The Basics of Teaching Online <https://onlinehighschool.stanford.edu/essentials-tutorials#introduction>
- Going online in a hurry and where to start <https://www.chronicle.com/article/Going-Online-in-a-Hurry-What/248207>
- Guía de buenas prácticas de la U. Stanford <https://teachanywhere.stanford.edu/best-practices>

### Buenas prácticas

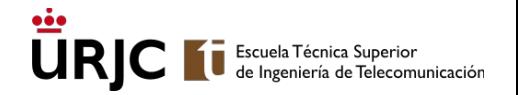

Consejos de dinamización de clases del profesor Oriol Borrás-Gené @oriolTIC

<https://twitter.com/oriolTIC/status/1238405675295944704>

### Guías URJC para trabajar desde casa

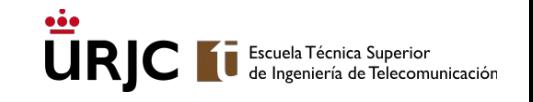

- Cómo trabajar en remoto (PDI, alumnos y PAS): <https://www.urjc.es/trabajar-desde-casa>
- Tabla resumen de herramientas y manuales para trabajar desde casa: [https://online.urjc.es/contenidos/urjconline/mailing/tabla-resumen-herramienta](https://online.urjc.es/contenidos/urjconline/mailing/tabla-resumen-herramientas-manuales-trabajo-desde-casa-URJC.pdf) [s-manuales-trabajo-desde-casa-URJC.pdf](https://online.urjc.es/contenidos/urjconline/mailing/tabla-resumen-herramientas-manuales-trabajo-desde-casa-URJC.pdf)
- Preguntas más frecuentes sobre la suspensión de las clases: [https://www.urjc.es/todas-las-noticias-de-actualidad/5073-la-urjc-responde-las](https://www.urjc.es/todas-las-noticias-de-actualidad/5073-la-urjc-responde-las-dudas-ante-la-supresion-de-las-clases-presenciales) [-dudas-ante-la-supresion-de-las-clases-presenciales](https://www.urjc.es/todas-las-noticias-de-actualidad/5073-la-urjc-responde-las-dudas-ante-la-supresion-de-las-clases-presenciales)
- Guía de Blackboard Collaborate <https://t.co/nXBpoSqWuS?amp=1>
- Generación de contenidos audiovisuales breves <https://t.co/75rtnnD7tm?amp=1>

#### Guías URJC para trabajar desde casa **URIC**

- Como trabajar en remoto con Microsoft Teams <https://tv.urjc.es/video/5e6f6fdad68b14be2e8b7aca>
- Guía para la elaboración de videopíldoras <https://t.co/QVB7cLj4Fi?amp=1>
- Tutorial de Blackboard en Aula Virtual <https://t.co/OGAfS7AfxN?amp=1>
- Tutorial para usar Teams para dar clase <https://t.co/bVzk2kx0LJ?amp=1>
- Videotutorial sobre configuración de videoclases en Aula Virtual [https://youtu.be/h9IF8\\_HKAJE](https://youtu.be/h9IF8_HKAJE)
- En la cuenta de twitter @URJConline puedes seguir la actividad del magnífico equipo que la URJC pone a disposición de la comunidad universitaria para el apoyo a la docencia online

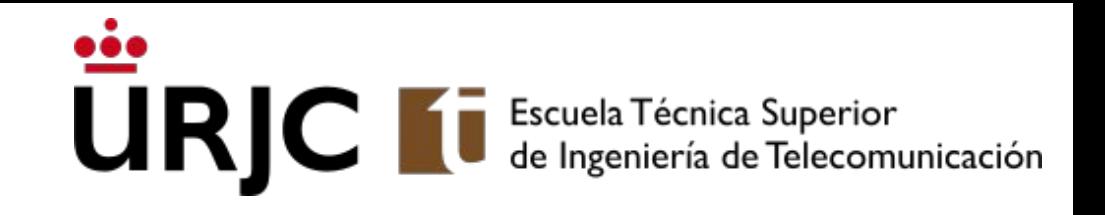

# Grabación de vídeos para publicar y ver en asíncrono

## Grabación y publicación de vídeos

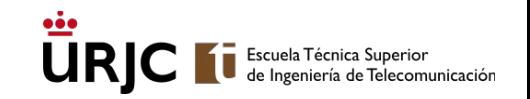

No tienes por qué usar los programas de videoconferencia para dar clases que repliquen la clase presencial. Puede ser más efectivo y rápido publicar pequeños vídeos que acompañen al resto del material didáctico que ya tienes y reservar las videoconferencias para tutorías. Es muy fácil hacerlo:

- 1. Grábate a ti hablando usando tu móvil o un tablet en un lugar iluminado
- 2. Graba sesiones de tu escritorio con SW de screencast:
	- <https://www.loom.com/> Hay muchas otras alternativas. Si estás utilizando otras con éxito dínoslo
	- Ver herramientas para GNU/Linux más adelante.
- 3. Opcionalmente edita y compón los vídeos [https://filmora.wondershare.com/video-editor/free-video-editing-software-windows.html?gclid=Cj0KC](https://filmora.wondershare.com/video-editor/free-video-editing-software-windows.html?gclid=Cj0KCQjw3qzzBRDnARIsAECmryogm3ac57KCu3BhqVghcUgxgiwtGXhIxGeHKOYEbhg-X2VpHH-AIqwaAqYhEALw_wcB) [Qjw3qzzBRDnARIsAECmryogm3ac57KCu3BhqVghcUgxgiwtGXhIxGeHKOYEbhg-X2VpHH-AIqwa](https://filmora.wondershare.com/video-editor/free-video-editing-software-windows.html?gclid=Cj0KCQjw3qzzBRDnARIsAECmryogm3ac57KCu3BhqVghcUgxgiwtGXhIxGeHKOYEbhg-X2VpHH-AIqwaAqYhEALw_wcB) [AqYhEALw\\_wcB](https://filmora.wondershare.com/video-editor/free-video-editing-software-windows.html?gclid=Cj0KCQjw3qzzBRDnARIsAECmryogm3ac57KCu3BhqVghcUgxgiwtGXhIxGeHKOYEbhg-X2VpHH-AIqwaAqYhEALw_wcB) Para MacOS y GNU/LInux hay después guías de herramientas
- 4. Publica el vídeo en Aula Virtual

### <https://t.co/p4GRfRH9Xz?amp=1>

○ Como backup, una alternativa es subir los vídeos a Youtube y publicar la URL en Aula Virtual: <https://support.google.com/youtube/answer/57407?co=GENIE.Platform%3DDesktop&hl=en>

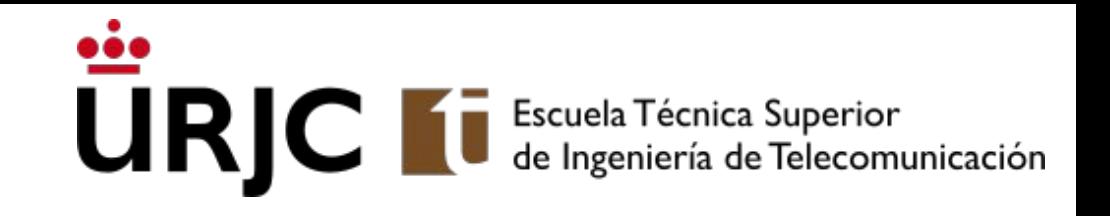

# Edición / producción de vídeos

OBS Open Broadcaster Software (MacOS, Windows, GNU/Linux) Camtasia (MacOS, Windows, GNU/Linux) Apple QuickTime (MacOS) Editores de SW libre

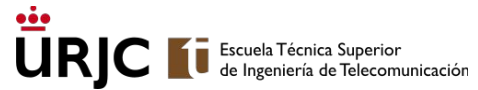

## OBS Open Broadcaster Software (Windows/MacOS/GNU/Linux) Preguntar a Felipe Ortega

- Website: <https://obsproject.com/>.
- Quickstart guide:<https://obsproject.com/wiki/OBS-Studio-Quickstart>.
- Wiki documentación:<https://obsproject.com/wiki/>.
- Troubleshooting: <https://obsproject.com/wiki/Laptop-Troubleshooting>.
	- **○ ¡Importante que lo consulten usuarios de Windows 10!**
- Características básicas:
	- Permite difusión de streaming (se puede conectar con servicios: Twitch, Youtube, Facebook Live, etc.).
	- Permite grabación y composición de diferentes fuentes de audio / video.
	- Múltiples opciones de codificación y compresión de contenidos.
	- Es software libre (GPL v2).
	- **○ El asistente de configuración inicial funciona muy bien**.

### OBS Open Broadcaster Software

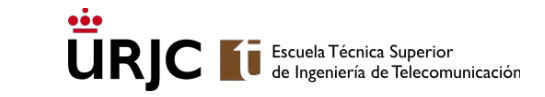

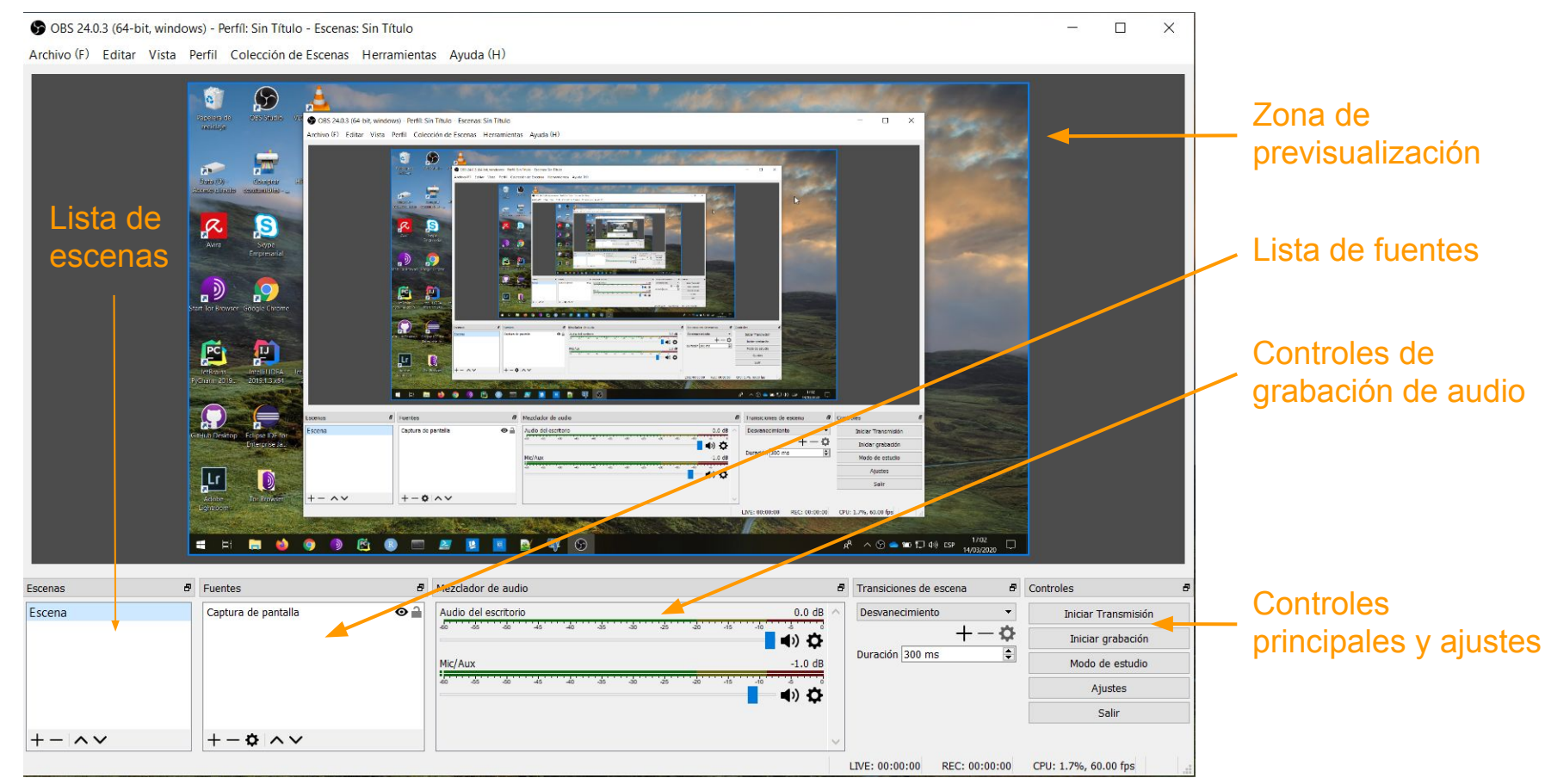

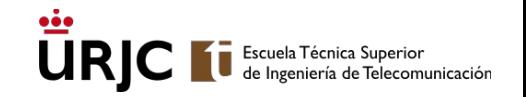

## OBS Open Broadcaster Software (Windows/MacOS/GNU/Linux)

- El siguiente screencast (realizado con OBS Studio), describe las principales funcionalidades y características del programa.
	- [Screencast Introducción a OBS-Studio](https://urjc-my.sharepoint.com/:v:/g/personal/felipe_ortega_urjc_es/EThKRuoZfoZKmG5nWV0GOZwB-5fXLvtRGCg5GAzaTPEEgA?e=dFizAg).
	- Para **usuarios Windows 10**, se muestra **cómo solucionar el problema de configuración más común**, para grabar **en equipos con dos tarjetas gráficas** (una integrada y otra dedicada).

## Camtasia (Windows/MacOS/GNU/Linux)

Preguntar a Pedro de las Heras, José Centeno, Eva Castro

- Es software privativo y no es gratis, aunque hay versión de evaluación durante 1 mes
- Extremadamente potente y sencillo de utilizar para editar, cortar, cambiar audio, mezclar varios vídeos, añadir animaciones superpuestas
- Permite fácilmente grabar con chroma. Basta disponer de una tela de un color uniforme, preferentemente azul o verde
- Disponible en<https://bit.ly/2xEli0R>

### Otros editores de vídeo

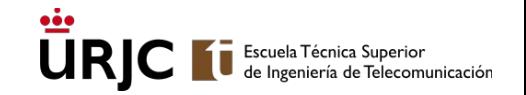

- Guía de editores de vídeo de SW libre: <https://maslinux.es/listado-de-los-mejores-editores-de-video-de-software-libre/>
- Kdenlive es uno de los referenciados. Pedro de las Heras Quirós los está usando y dice que es fácil e intuitiva la interfaz para hacer tareas habituales como cortar, cambiar audio, mezclar y separar pistas, transiciones, etd.

### Apple QuickTime (MacOS)

Preguntar al profesor Luca Martino

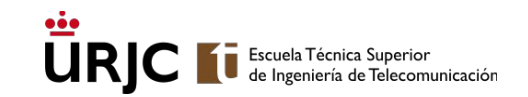

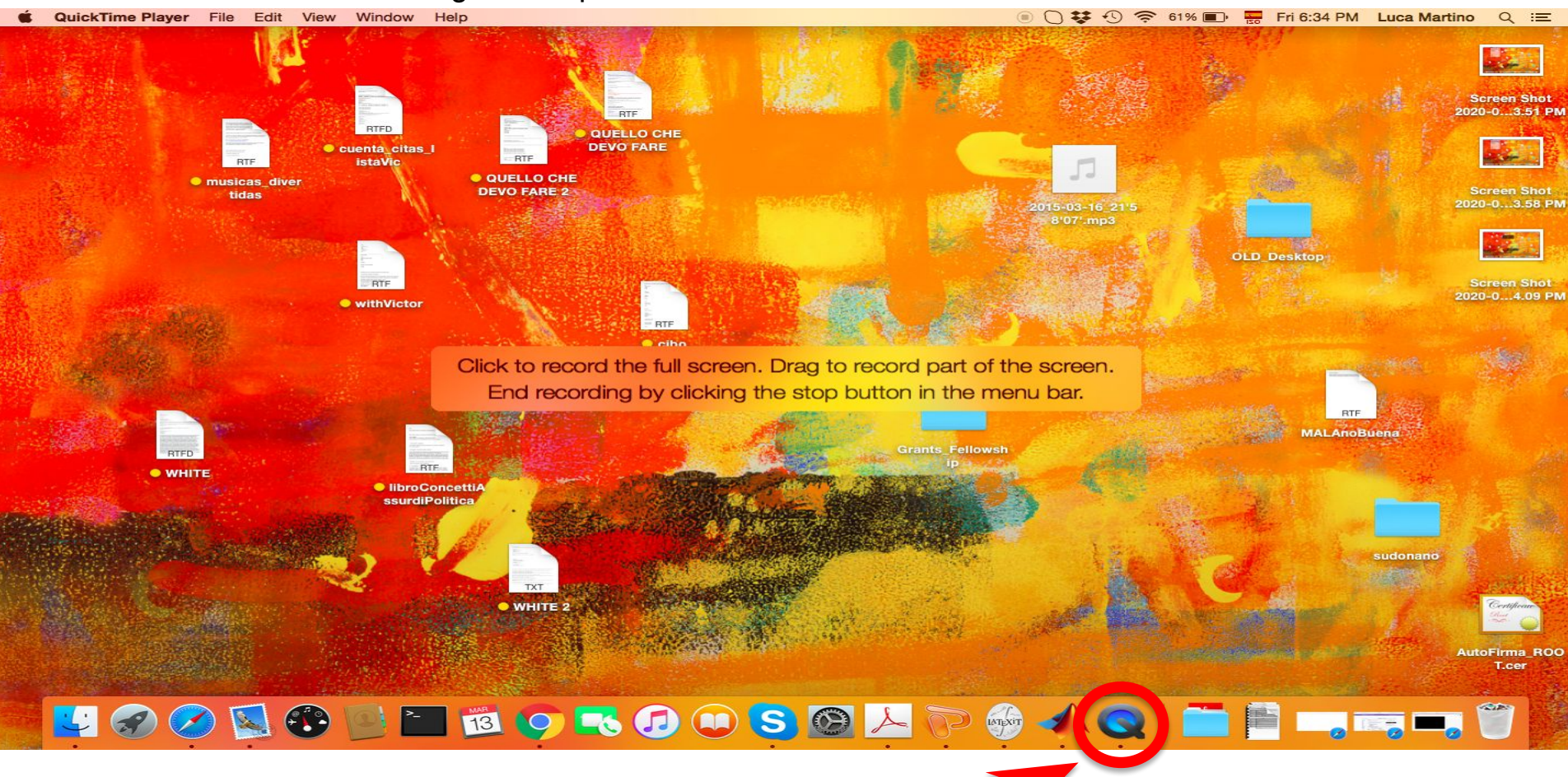

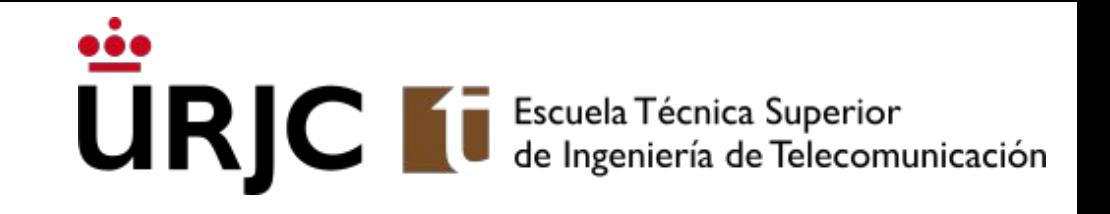

# Videoconferencias (para dar clase y / o hacer tutorías)

### URJC le Ingeniería de Telecomunicación

### Guías de @URJCOnline para videoconferencia Preguntar en twitter a @URJCOnline

- Procedimiento básico (infografía PDF) <https://t.co/nf4brsYkFp?amp=1>
- Grabar con BlackBoard (PDF)<https://t.co/cuEfbKKRkL?amp=1>
- Grabar con Teams (PDF) <https://t.co/DwQCWOYeLa?amp=1>

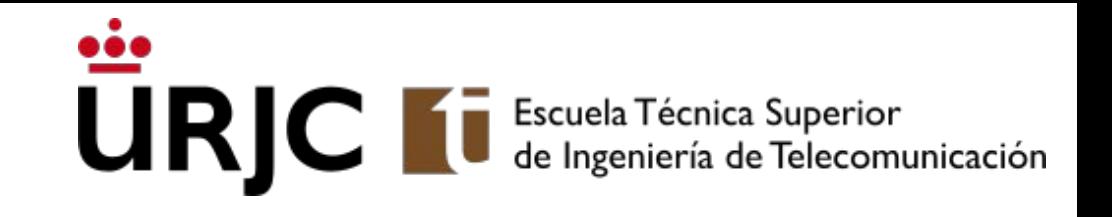

# Videoconferencia con Microsoft Teams (para dar clase y / o hacer tutorías)

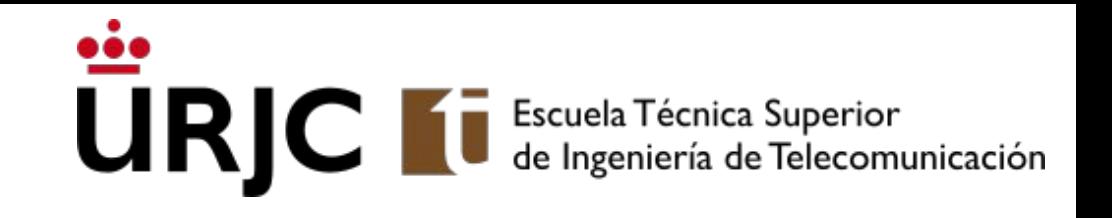

# Microsoft Teams en MacOS / Windows / GNU/Linux

Preguntar a José Centeno, Luis Cadarso, Pedro de las Heras, Eva Castro

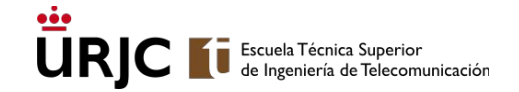

### Instalación de Teams

● Descarga la versión para tu sistema operativo:

### <https://go.microsoft.com/fwlink/?linkid=855754>

### Instalación en Ubuntu GNU/Linux

Se puede instalar de dos formas distintas:

Instalación mediante snapd:

```
sudo -s
apt install snapd
snap install teams-for-linux
snap connect teams-for-linux:camera core:camera
```
Descarga el paquete .deb de la página de Microsoft\* e instálalo (estará en el directorio de descargas):

sudo dpkg -i teams 1.3.00.958 amd64.deb

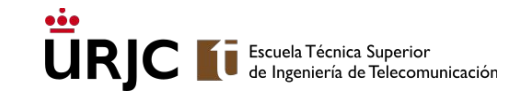

### 1 Calendario 2 Reunirse ahora

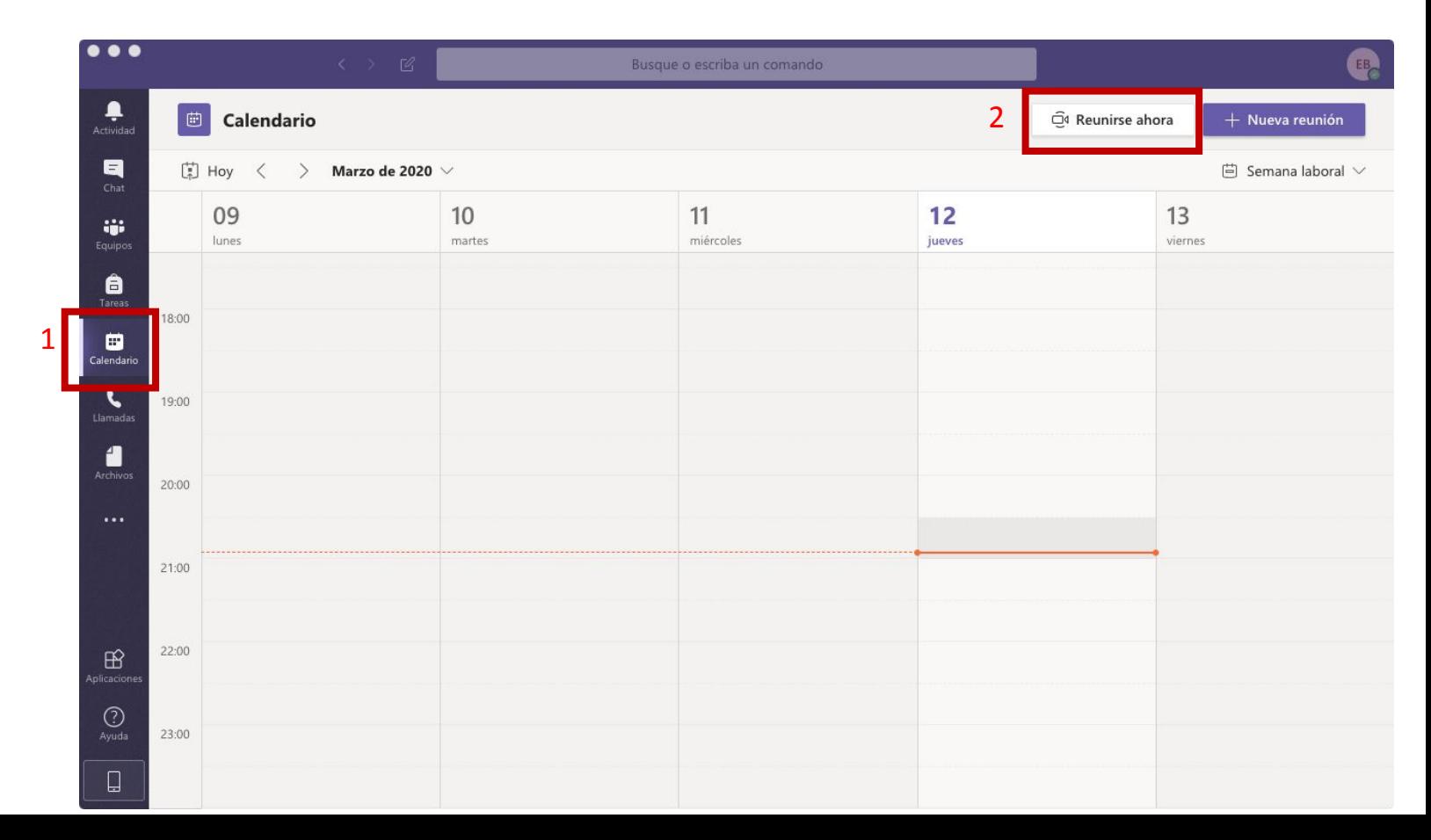

### 3. Unirse ahora

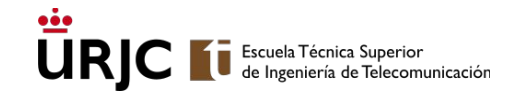

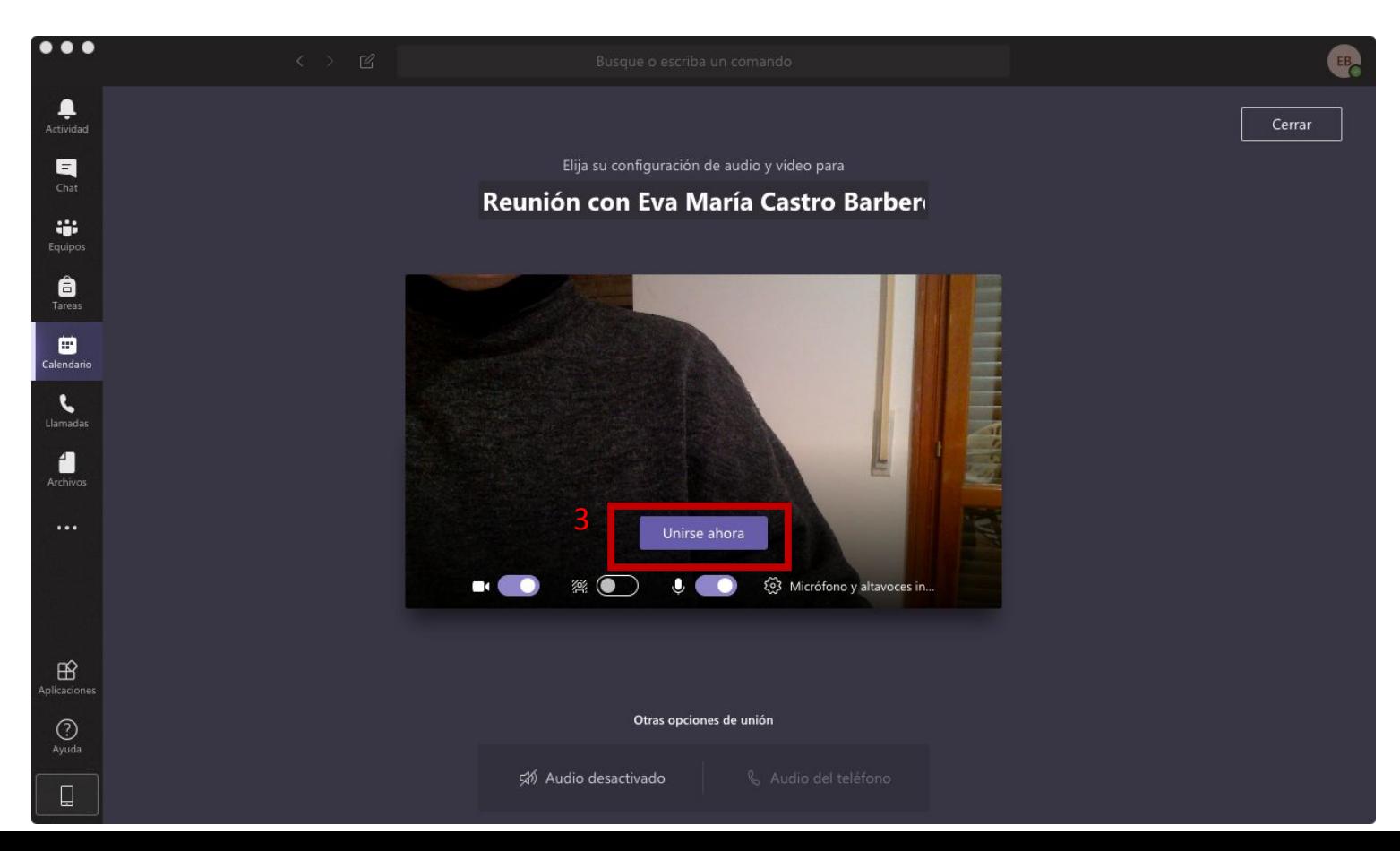

# ÜRIC<br>Botones de control de la videoconferencia

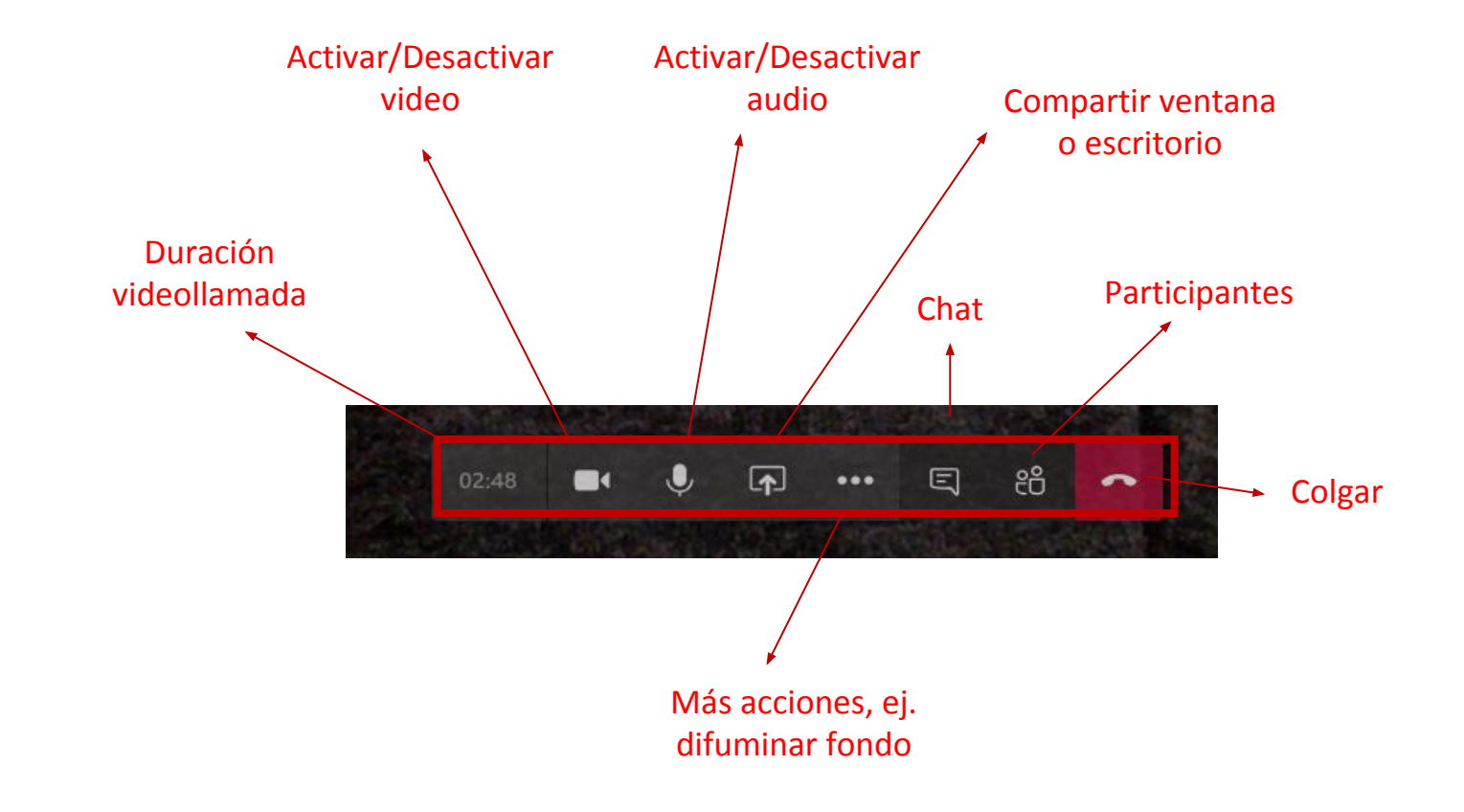

Escuela Técnica Superior<br>de Ingeniería de Telecomunicación

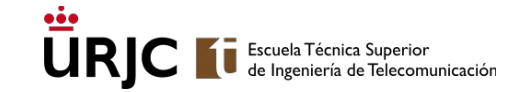

### Copiar enlace para publicar a invitados

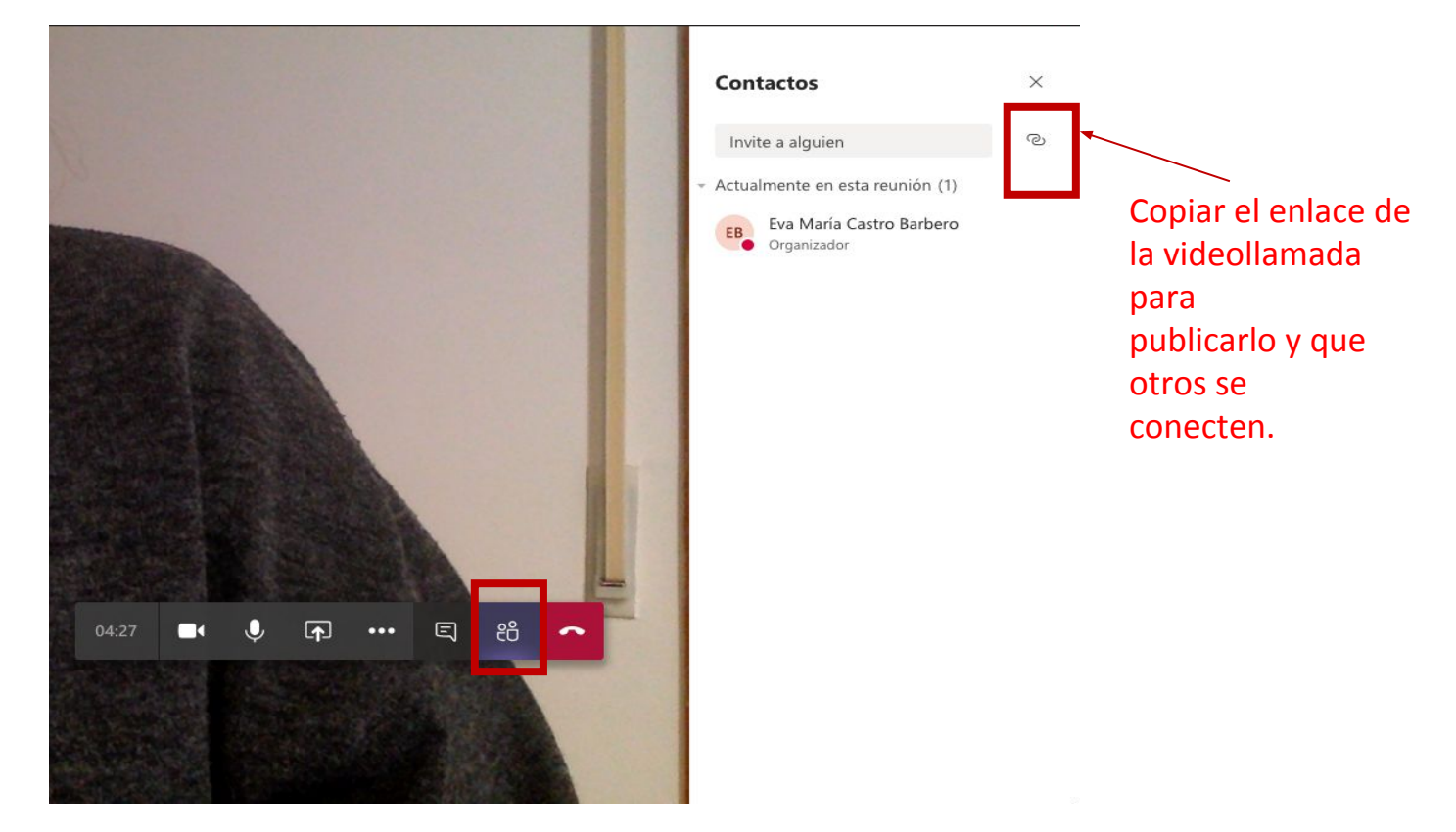

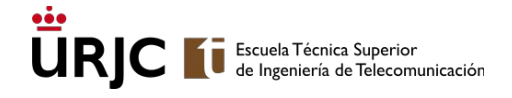

### Creación de videoconferencia en GNU/Linux

● Ejemplo de uso:

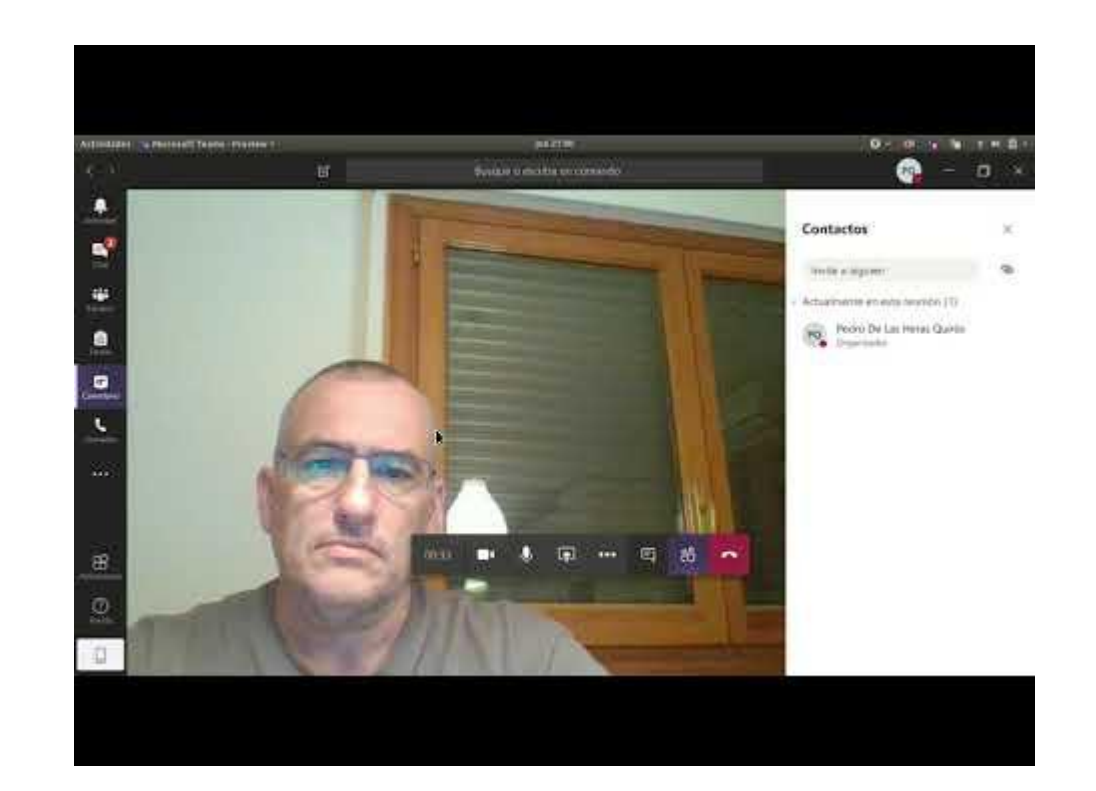

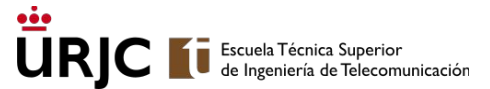

### Invitar a alumnos a una reunión desde Teams

● Al planificar una reunión o en una creada sobre la marcha, puede usarse la característica de invitar alumnos:

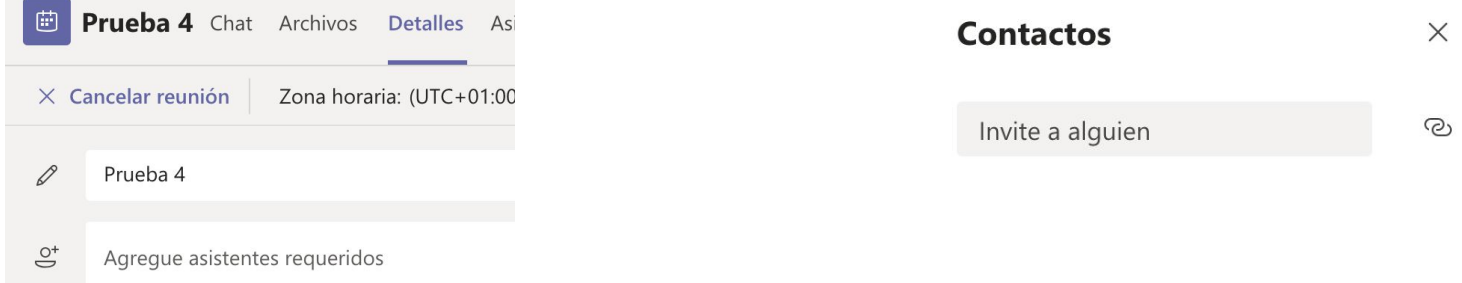

- En el recuadro de texto al escribir un nombre busca entre los usuarios conocidos. Puede encontrarse al alumno o no. Si no se encuentra, escribir el email del alumno tal cual (en la reunión planificada).
- El alumno no recibirá ninguna notificación en Teams aunque lo tenga abierto, recibirá un email de invitación, en el que tiene que pulsar sobre "Unirse a reunión de Microsoft Teams".

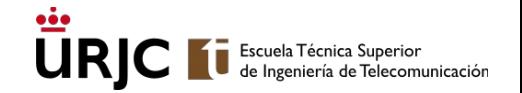

### Reuniones creadas por alumnos en Teams

- Los alumnos pueden crear reuniones de la misma manera que los profesores.
- Los alumnos no pueden invitar a profesores a reuniones sobre la marcha (no los encontrarán en el buscador), sí en reuniones planificadas con el email.
- Los alumnos podrán enviar un link de la reunión al profesor para que se una.

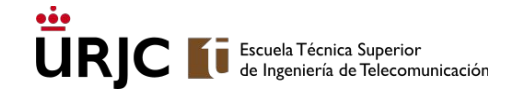

### Ayuda sobre Teams

• Soporte de Microsoft Teams con vídeos de ayuda: [https://docs.microsoft.com/es-es/microsoftteams/support-remote-work-with-te](https://docs.microsoft.com/es-es/microsoftteams/support-remote-work-with-teams) [ams](https://docs.microsoft.com/es-es/microsoftteams/support-remote-work-with-teams)

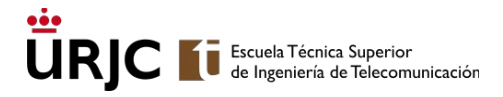

# Cómo convertir el enlace de Teams a una url

Preguntar a Enrique Soriano

- Se puede pegar el enlace en un editor que entienda xml (en cualquier ventana de edición de texto de Aula Virtual por ejemplo: ver screencast de la versión para GNU/Linux en la página anterior).
- Script de shell para extraer la URL del meeting de Teams de la "porquería" que te deja en el portapapeles. Simplemente hay que dar al botón de Teams para conseguir el link (que te lo deja en el clipboard) y ejecutar este script en un terminal:

#!/bin/sh

```
xclip -selection clipboard -o -t text/html | \
```
strings | \

```
 fgrep "https://teams.microsoft.com" | \
```

```
 sed -e 's/.*href=\"//g' -e 's/\".*//g'
```
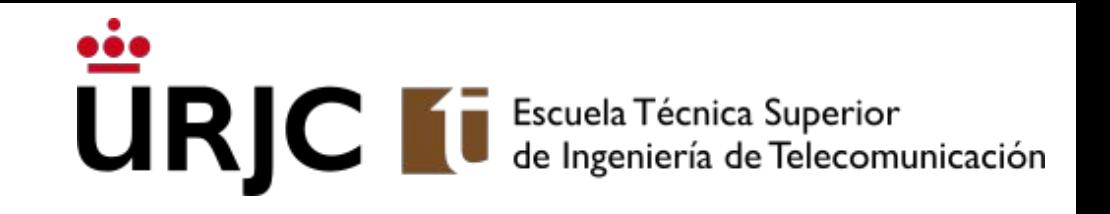

# Videoconferencia con jitsi

Preguntar a Pedro de las Heras, José Centeno, Jesús Barahona

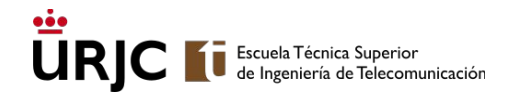

### Creación de videoconferencia en jitsi.org

Para usar jitsi es preferible usar el navegador Chrome en cualquier sistema operativo. También funciona bien la aplicación Android.

- 1. Elige un nombre para tu clase. P.ej. clase-12-marzo
- 2. En el navegador Chrome carga la página web <https://meet.jit.si/clase-12-marzo>
- 3. Acepta los permisos para el micrófono y la cámara y ya estás transmitiendo
- 4. Para invitar a alumnos pásales la url de tu clase. En el ejemplo: <https://meet.jit.si/clase-12-marzo>

Otra funcionalidad: proyectar una ventana, escritorio, una pestaña del navegador; poner una password; grabar sesiones y emitirlas a través de Youtube Live

Jitsi es SW libre y gratuito

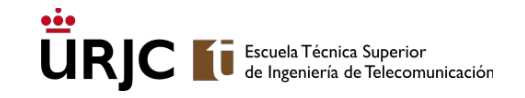

## Creación de videoconferencia en jitsi: navegador Chrome

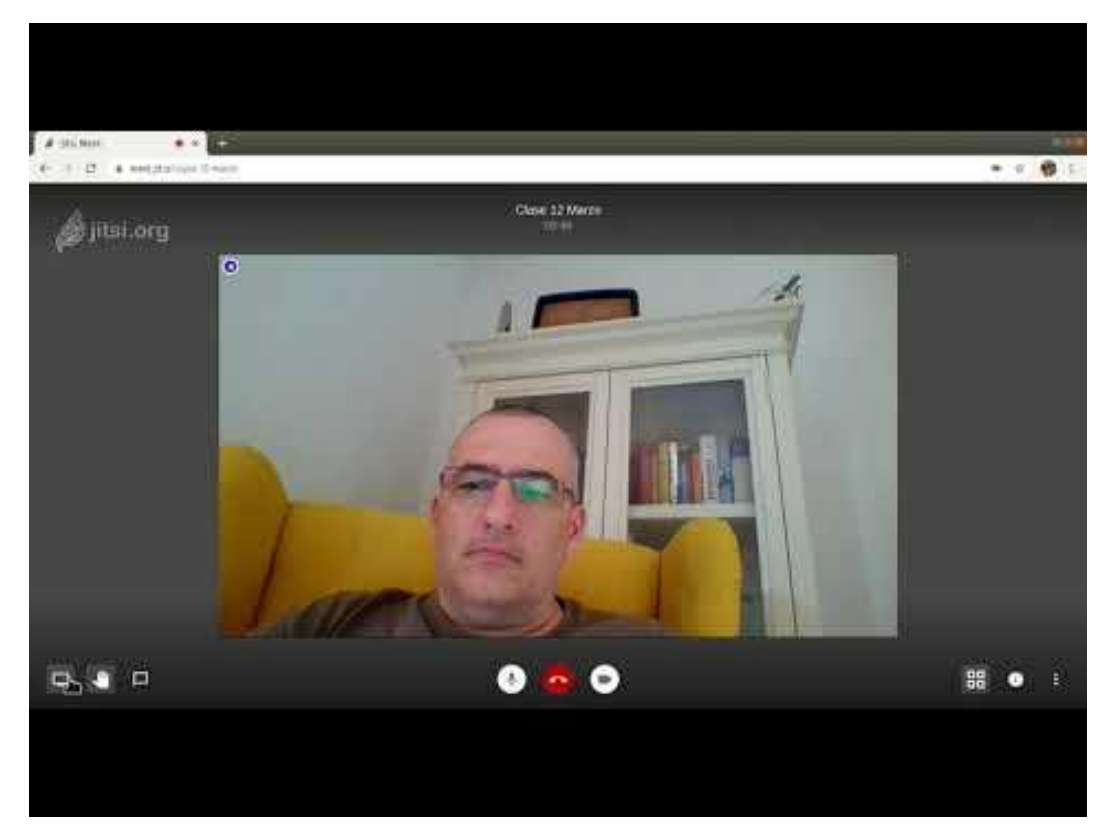

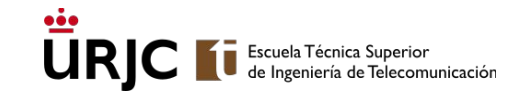

## Creación de videoconferencia en jitsi: Aplicación en Android

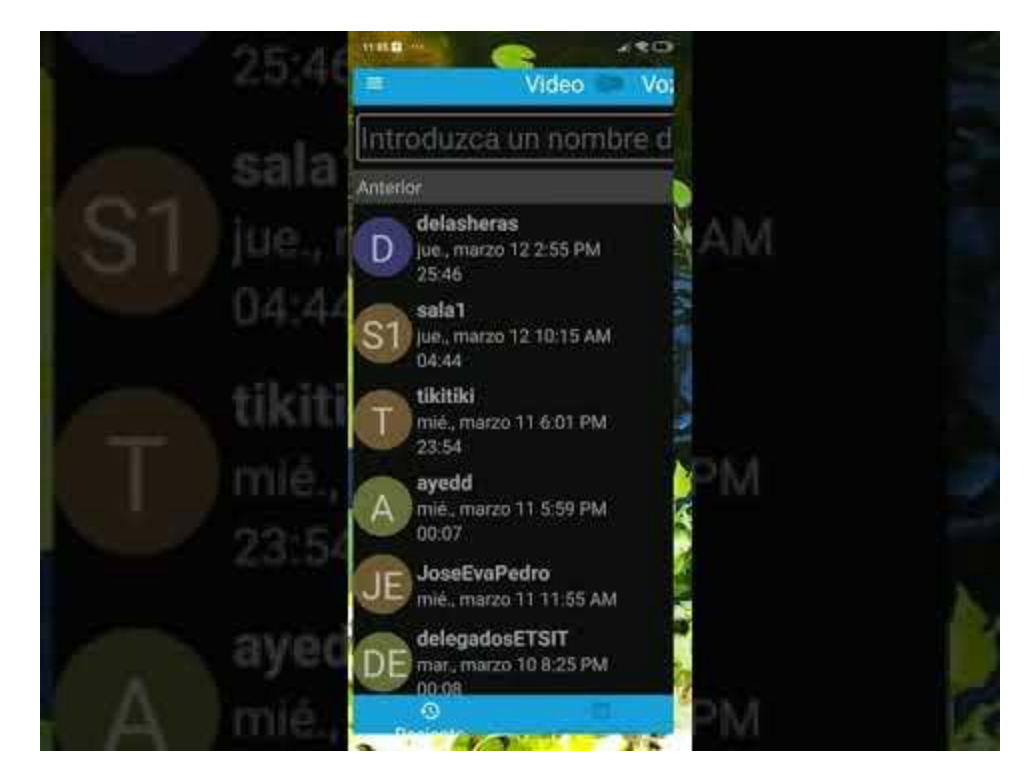

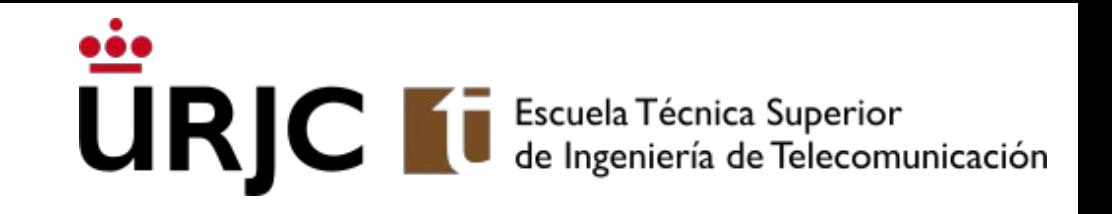

# Mensajería con alumnos

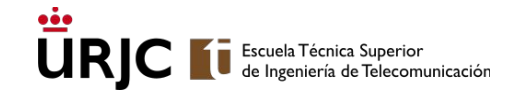

### Mensajería con alumnos

- Asegúrate siempre de que tienes un canal de comunicación con los alumnos
- El correo-e y el **foro del Aula Virtual** es un mecanismo útil para comunicarse con los alumnos de cada asignatura
- La URJC dispone de una aplicación móvil que recomienda como alternativa por si falla Aula Virtual: URJC App Univ. Rey Juan Carlos. Esa mensajería es unidireccional (del profesor a los alumnos pero no al revés).
- Muchos profesores de la ETSIT han creado además un grupo **<https://telegram.org/>** con sus alumnos.
- Una alternativa a Telegram aún más segura: <https://signal.org/es/>.
- No se aconseja el uso de WhatsApp pues es mucho menos privado ya que permite conocer los números de teléfono de los miembros de un grupo.

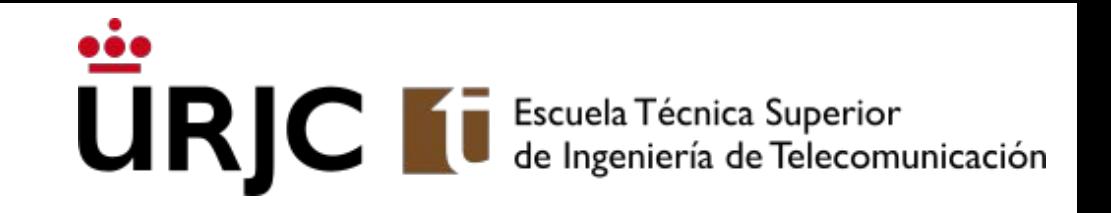

# Otras herramientas

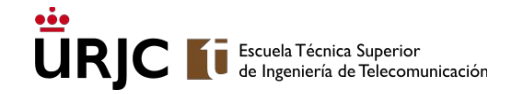

### Pizarra

- Esta herramienta que funciona en un navegador ha sido utilizada por profesores del dpto:<https://sketch.io/sketchpad/en/>Funciona perfectamente con tabletas tipo Wacom.
- Xournalpp es una pizarra para Windows/MacOS/GNU/Linux <https://github.com/xournalpp/xournalpp>
- Uso de iPad o tableta Android como pizarra:
	- Instalar en Windows/Mac OS <https://www.apowersoft.com/phone-mirror>
	- Instalar en GNU/Linux **PENDIENTE**

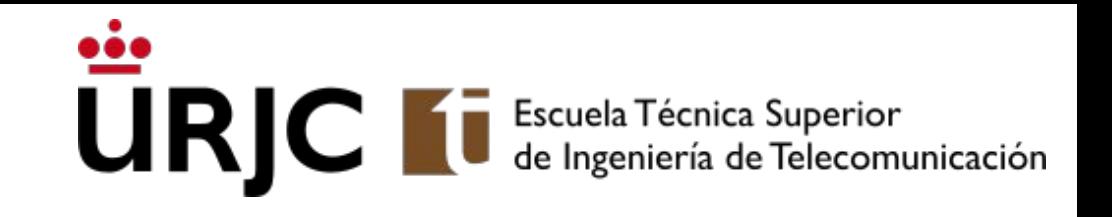

# Sobre uso remoto de los laboratorios GNU/Linux

#### Uso remoto de laboratorios GNU/Linux **UR** Escuela Técnica Superior<br>de Ingeniería de Telecomunicación

- Videotutorial <https://www.youtube.com/watch?v=IY3dywwiM6g&feature=youtu.be> Preguntar a los profesores Jesús G. Barahona y Gregorio Robles
- Las máquinas de los laboratorios GNU/Linux siguen accesibles por SSH
	- consultar nombres y máquinas disponibles en <https://labs.etsit.urjc.es/parte/>
	- Hay 140 máquinas disponibles (12/3/2020). Cada máquina puede correr varias sesiones simultáneamente por lo que no debería haber problemas. En Alcorcon, las 100 que hay disponibles.
	- Los puertos 20K- 22K están abiertos
- También están accesibles por VNC: <https://labs.etsit.urjc.es/vnc>
	- El uso por VNC permite el uso de una máquina como si se estuviera allí, con el escritorio gráfico, y es completamente funcional para todas las prácticas. Ver demo: https://labs.etsit.urjc.es/Demo-VNCWeb.mp4
- El uso remoto de los laboratorios requiere una cuenta en los mismos
	- si alumnos o profesores tienen problemas con los passwords pueden recordarlo a través de la propia página web: <https://labs.etsit.urjc.es/recupera/> mediante enlace a su correo electrónico
- El equipo de Técnicos de Laboratorios estará disponible en Teams y correo-e

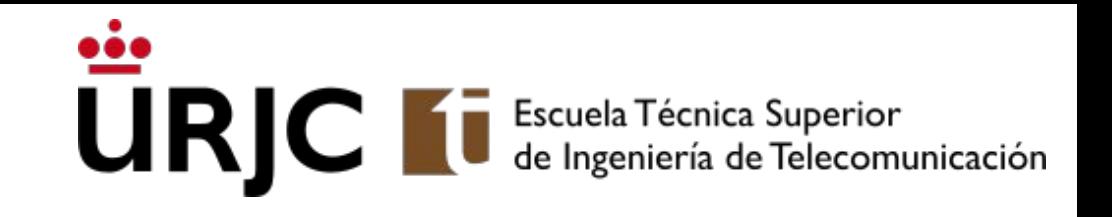

# Herramientas específicas para GNU/Linux

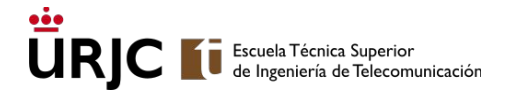

### Herramientas para crear videomateriales en GNU/Linux Preguntar a Pedro de las Heras Quirós

- Pizarra para dibujar sobre el escritorio encima de cualquier ventana:
	- sudo apt install gromit-mpx
- Cómo realizar ediciones de vídeo sencillas con vlc: [https://videoconverter.wondershare.com/vlc/how-to-use-vlc-as-a-video-editor.](https://videoconverter.wondershare.com/vlc/how-to-use-vlc-as-a-video-editor.html) [html](https://videoconverter.wondershare.com/vlc/how-to-use-vlc-as-a-video-editor.html)
- Grabación de screencasts con audio:
	- sudo apt install kazam
- Cómo hacer que el cursor se ilumine para captar la atención en una videotransmisión o videograbación:
	- [https://askubuntu.com/questions/777896/how-do-i-highlight-my-mouse-pointer-while-screen-re](https://askubuntu.com/questions/777896/how-do-i-highlight-my-mouse-pointer-while-screen-recording) [cording](https://askubuntu.com/questions/777896/how-do-i-highlight-my-mouse-pointer-while-screen-recording)

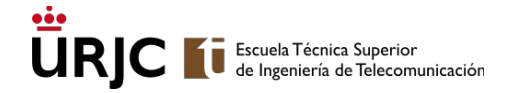

### Notas sobre gromit-mpx Preguntar a Pedro de las Heras Quirós

- Al arrancar sale menú arriba a la derecha en la barra
- En /etc/gromit-mpx se configura se pueden configurar los colores (ver página siguiente)
- Arrancándolo con estas opciones la tecla Insert activa/desactiva la escritura, y con la tecla F7 se hace undo: gromit-mpx -k Insert -u F7
- Tableta Wacom bamboo:
	- Los botones de la tableta Wacom bamboo se pueden hacer corresponder con las teclas de función. Con xev puedes ver las teclas.
	- Tecla penúltima borrar (ver fichero en siguiente página)
	- Se pueden pintar líneas rectas si dejas pulsado el botón 1 del ratón y dejas el pen en el aire sin llegar a tocar la tableta. Muy útil.

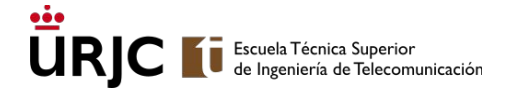

### Fichero de configuración /etc/gromit-mpx/gromix-mpx.cfg

"red Pen" = PEN (size=4 color="darkred");

"blue Pen" = "red Pen" (color="blue");

"yellow Pen" = "red Pen" (color="yellow");

"green Pen" = "red Pen" (color="green");

```
"green Marker" = PEN (size=4 color="green" arrowsize=2);
```

```
"Erser" = ERASER (size = 75);
```

```
"default" = "red Pen";
```
"default"[CONTROL] = "green Marker";

"default"[ALT] = "blue Pen";

"default"[SHIFT] = "green Pen";

```
"default"[Button 2] = "Eraser";
```
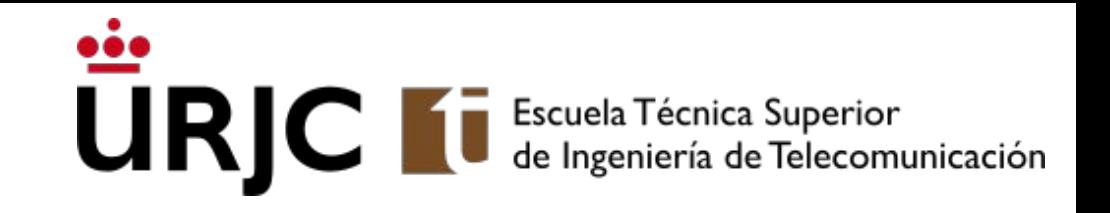

## Recursos externos

### Recursos externos

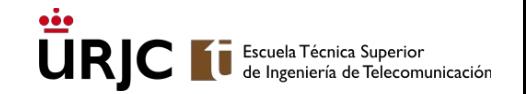

- GitLab's Guide to Remote Work. Cómo usar git/GitLab para trabajar en remoto, no directamente para enseñar [https://about.gitlab.com/blog/2020/03/06/resources-for-companies-embracing](https://about.gitlab.com/blog/2020/03/06/resources-for-companies-embracing-remote-work/)[remote-work/](https://about.gitlab.com/blog/2020/03/06/resources-for-companies-embracing-remote-work/)
- Free Software for Distance Learning.
	- $\circ$  Guía del profesor de la @ETSIT\_URJC Jesús Barahona que recoge varias de las herramientas de SW libre recomendadas en esta guía y algunas otras

<http://jgbarah.github.io/Notes/foss-distance-learning.html>

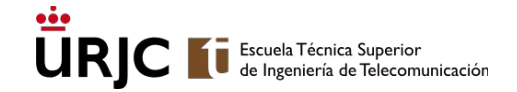

### Ayúdanos a mejorar esta guía

Si echas algo en falta o quieres aportar contenido [hazlo aquí](https://forms.gle/6F7CBphqt5jaWWdY6)